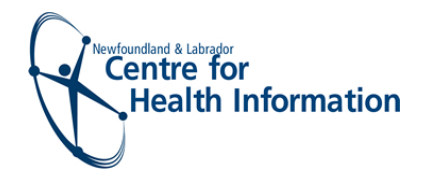

**May 30, 2018**

## **Introduction**

There is a new feature in Med Access 5.4 that may impact the way you access patient information. The purpose of this document is to identify Consent Based Charting within the release of EMR 5.4.

### **Current Process**

Currently in EMR 5.3, consent based charting only appears when a new patient is added to the EMR. Clinics will need to break the glass to gain access to each and every patient when importing. **Biggest concern here is**  recording meaningless data in the Reason section **X** and switching Providers group to "All Users". **X** 

**Step 1:** Click the **search** icon to open the **Patient Search** window. Enter the patient information, and press the <**Enter**> key.

**Step 2: MOA creates new patient New** 

**Step 3: Select Import Patient** 

**Step 4:** Break the glass by selecting on the **RESTRICTED** icon to continue.

**Step 5:** Key in reason. (I.e. ROI / CP)

**Step 6:** Select the Consent Duration, Consent Type and the Provider that will be accessing the patient

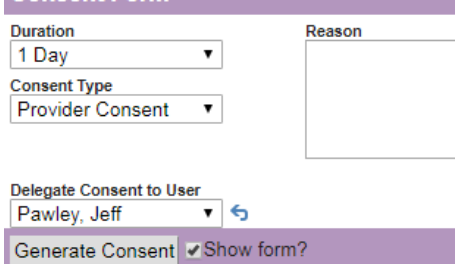

**Provider Group All Users** 

۷

**Consent Form** 

**Step 7:** Select Demographics for the patient and automatically changing the user to All Users Provider Group.

### **New Feature – Create New Patient Process**

With EMR 5.4, the Consent request will no longer appear and patients will automatically default into the **same access group** as the importing user.

**Step 1:** Click the **search icon to open the Patient Search** window. Enter the patient information, and press the <**Enter**> key.

**Step 2: MOA creates new patient New** 

**Step 3:** Select **Annual Patient** and done. DO NOT change the Providers group within the patient's demographics page.

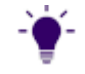

*Please see next page for more new features…*

#### **Consent Based Charting**

**May 30, 2018**

# **New Feature – Accessing Patient from another Provider Group**

With EMR 5.4, when accessing patients outside your Provider Group for ROI, Patient Appointment (i.e. Dr. Magrabi's and Dr. Dumka's) you will still need to 'Break the Glass". Please **DO NOT** change the Provider Group as the patients will not be accessible.

**Step 1:** Click the **search** icon to open the **Basic Patient Search** window. Enter the patient information, and press the <**Enter**> key.

**Step 2:** Select the patient you would like to access

**Step 3:** Break the glass by selecting on the **RESTRICTED** icon to continue. **Step 4:** Key in reason. (I.e. Patient Appointment) A consistent list of reasons for breaking the glass would help identify why patients from FFS clinics are being accessed by RHA staff in other locations and vice versa.

**Step 5:** Select the Consent Duration, Consent Type and the Provider that will be accessing the patient

**Step 6:** Select Generate Consent and that it. Please **DO NOT** change the Provider Group as this will take the patients out of the proper group preventing doctors from viewing their patients.

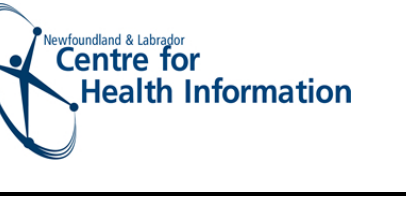

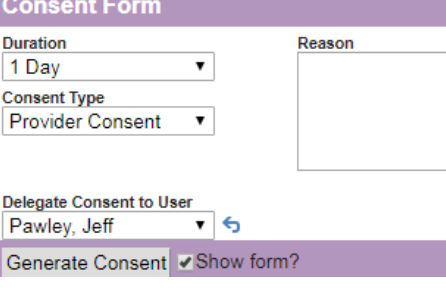